# **limit** to the number of places a Manager can **Manager Guidance for POD Please Note** that each course is set with a Allocate or Reserve. The Reservations function is only available to Managers. **Employees are encouraged to make their own applications**.

 **Allocating a Named Employee onto a Course Making a Reservation on a Course for an Employee-Not Named**  *You would use this procedure when you want to reserve a place on a course but a decision has not yet been made about who you would like to attend it.*   **Allocating a Name to a Reservation Cancelling an Allocation Made by You**  *You would use this procedure when you want to cancel an allocation that you have made for an*  **Cancelling a Reservation**  *You would use this procedure when you want to cancel a reservation that you have made for an*  **Approving or Rejecting an Application Made by an Employee** In this Guidance you can find information about the following procedures *You would use this procedure when you have identified a course and the name of the employee you would like to attend it.* **Page 2 Page 4** *You would use this procedure when you have made a decision about who you would like to attend the course where you have previously reserved a place.* **Page 5** *employee. Note: An application made by an Employee cannot be cancelled by a Manager* **Page 7** *employee.* **Page 9** *You would use this procedure when you want to either Approve or Reject an application that has been made by your employee. Note: An application made by an Employee cannot be cancelled by a Manager* **Page 10 Tasks** *You would use this procedure when you want to either Approve or Reject an application that has been made by your employee.* **Page 11 Alerts** *You would use this procedure to view employee activity.* **Page 12**

# **Manager-Allocating a Named Employee onto a Course**

- 1. Log into **POD** (Learning Management System) at **<http://barnsley.learningpool.com>**
- 2. Enter the course name in the **Search Bar** *(top right hand side of the screen)* Select the course title to open the course.
- 3. If the screen below is displayed then scroll to bottom and select **Enrol Me**.

*If the screen is not displayed continue to the next step*

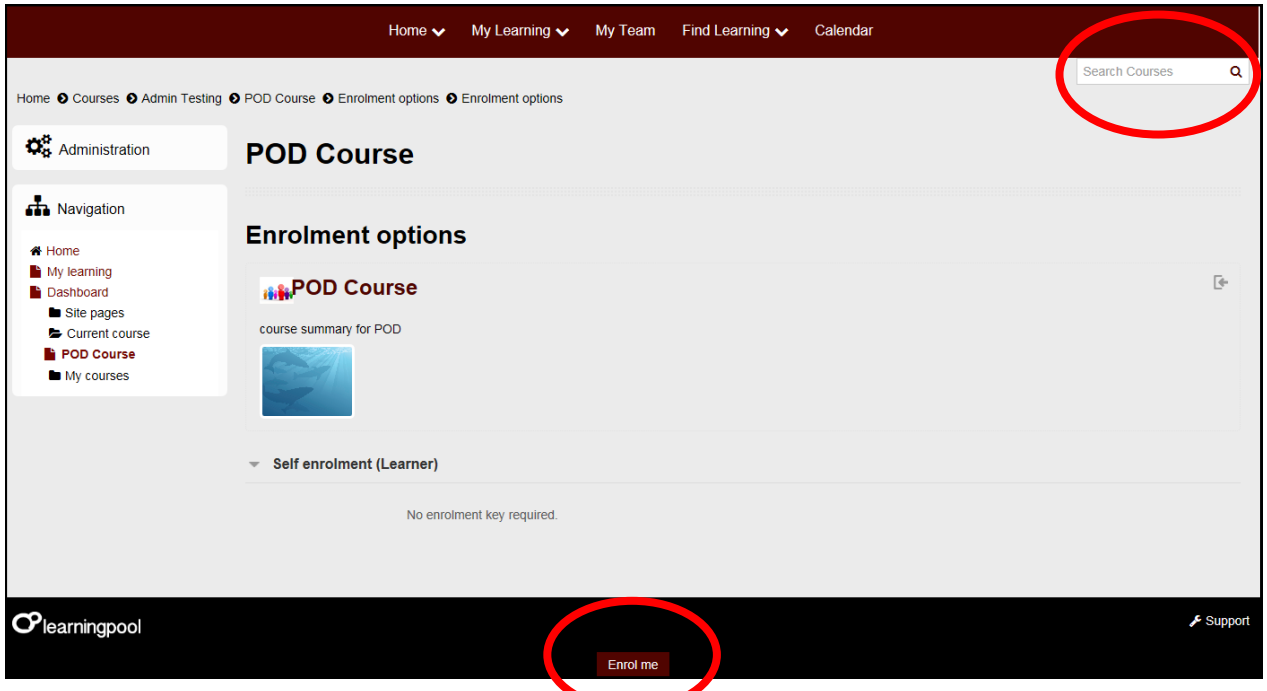

4. Under the **Options** column *(right hand side)* click on **Allocate spaces for team**, as shown below

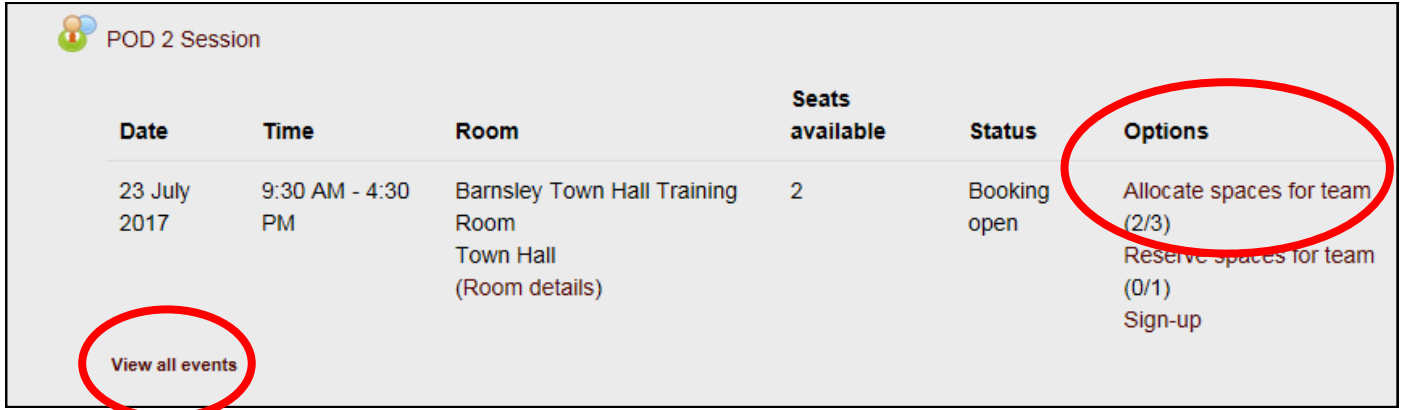

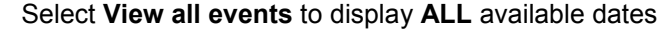

- 5. The names of your staff will be displayed in the **Potential allocations** column at the bottom of the screen
- 6. Select the employee you want to book onto the course
- 7. Select **Add**

### **The process is now complete.**

The employee is booked onto the course and they will receive a system generated 'Notification' email.

 **Note:** There is a limit to the number of employees that a Manager can Allocate onto a course. **The numbers are indicated here**

#### **POD 2 Session Duration Admin Notes** Event date/time 23 July 2017, 9:30 AM - 4:30 PM **Duration** 7 hours Room Barnsley Town Hall Training Room Town Hall (Room details)

Town Hall Training Room

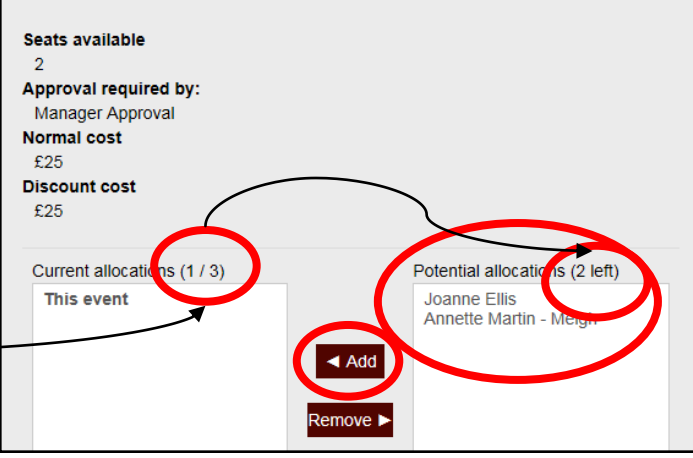

### **Manager-Making a Reservation on a Course for an Employee-Not Named**

- 1. Log into **POD** (Learning Management System) at **<http://barnsley.learningpool.com>**
- 2. Enter the course name in the **Search Bar** *(top right hand side of the screen)* Select the course title to open the course.
- 3. If the screen below is displayed then scroll to bottom and select **Enrol Me**.

*If the screen is not displayed continue to the next step*

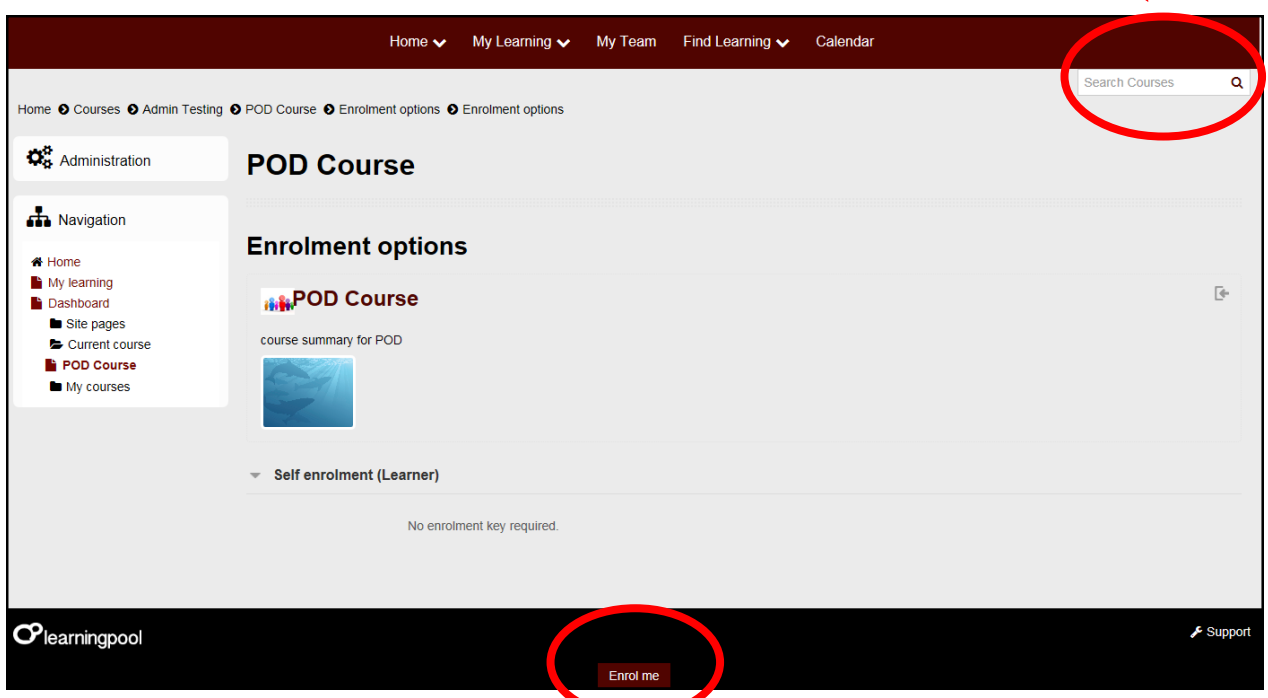

4. Under the **Options** column *(right hand side)* click on **Reserve spaces for team**, as shown below

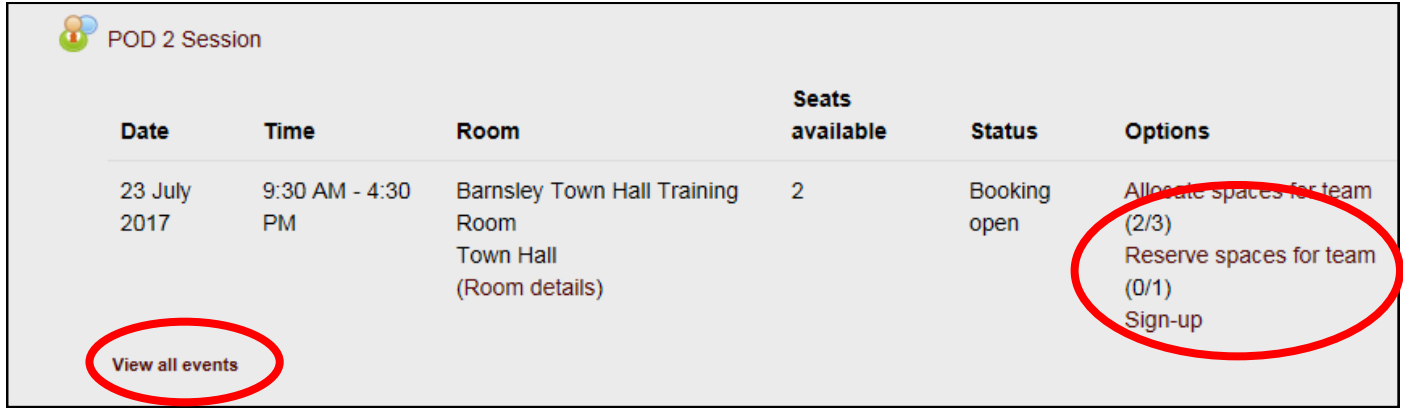

5. Select the number of spaces you would like to reserve, as shown below

Select **View all events** to display **ALL** available dates

Select **Update**

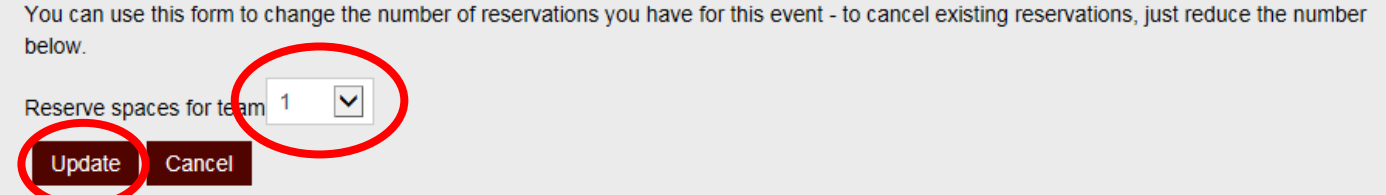

## **Manager-Allocating a Name to a Reservation**

- 1. Log into **POD** (Learning Management System) at **<http://barnsley.learningpool.com>**
- 2. Enter the course name in the **Search Bar** *(top right hand side of the screen)* Select the course title to open the course.
- 3. If the screen below is displayed then scroll to bottom and select **Enrol Me**.

*If the screen is not displayed continue to the next step*

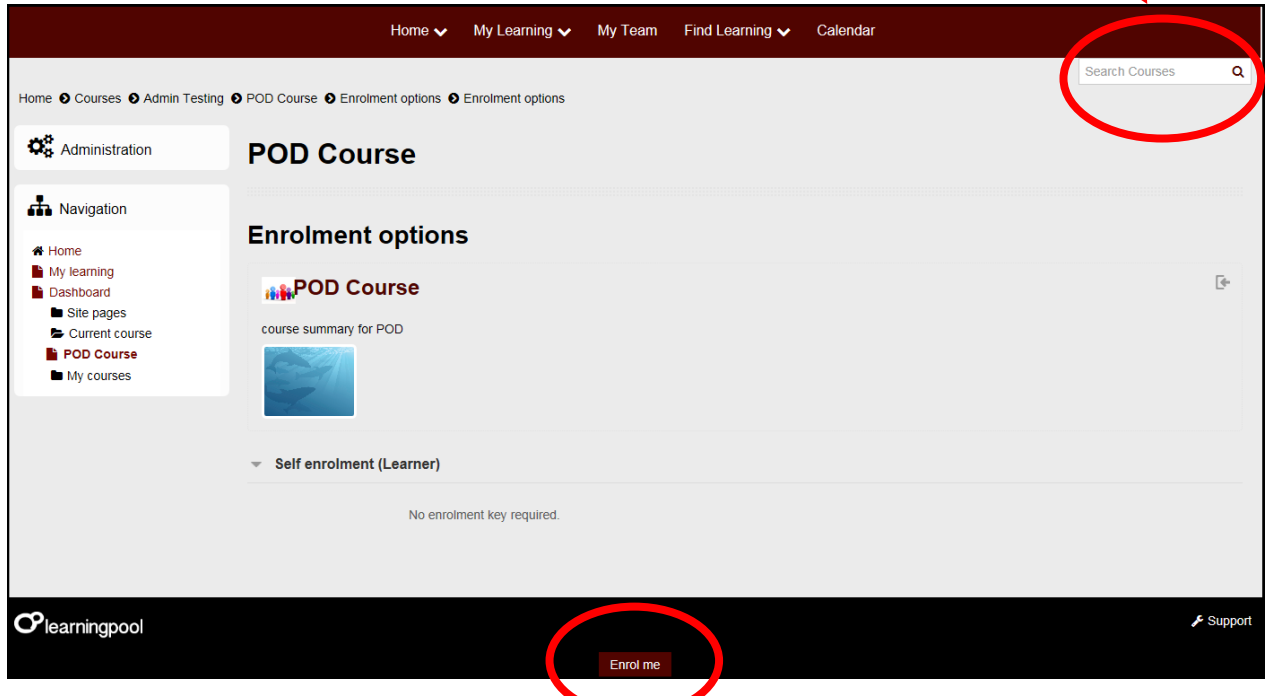

4. Under the **Options** column *(right hand side)* click on **Allocate spaces for team**, as shown below

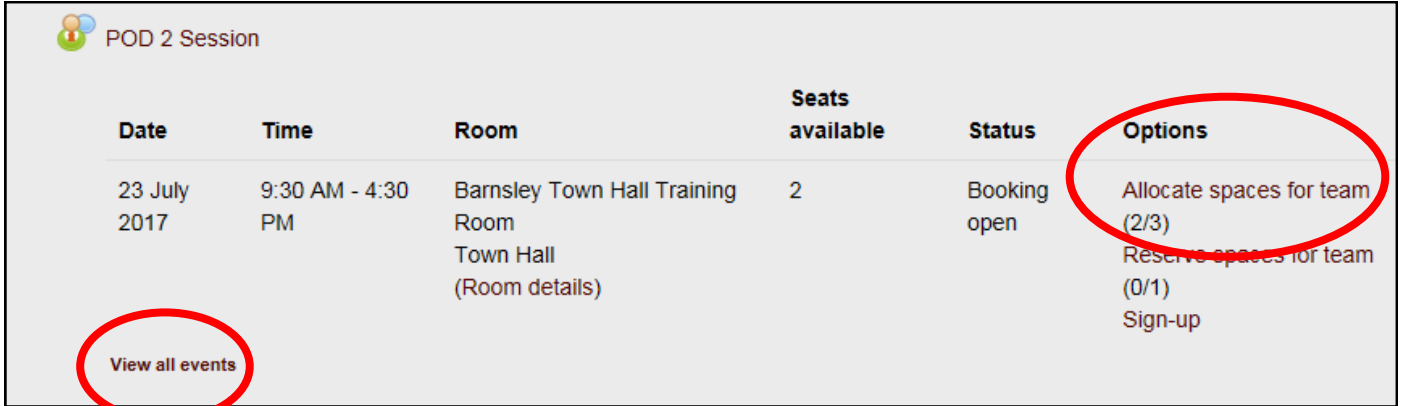

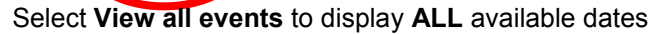

- 5. The names of your employees will be displayed in the **Potential allocations** column at the bottom of the screen
- 6. Select the employee you want to book onto the course

### **Note the option below**

**This option only appears when you have 1 Allocation/Reservation place remaining from your permitted limit.**

Replace reservations when adding allocations (1)  $Yes|v|$ 

**Q:** Do you want to **retain** a Reservation when you have made the Allocation? Select No

Q: Do you want to **use** your Reservation for the Allocation? Select Yes

7. Select **Add**

#### **The process is now complete.**

The employee is booked onto the course and they will receive a system generated 'Notification' email.

**Note:** There is a limit to the number of employees that a Manager can Allocate onto  $\alpha$ course. **The numbers are indicated here**

#### **POD 2 Session Duration Admin Notes** Event date/time 23 July 2017, 9:30 AM - 4:30 PM **Duration** 7 hours Room Barnsley Town Hall Training Room Town Hall (Room details) Town Hall Training Room Seats available Approval required by: Manager Approval Normal cost  $£25$ **Discount cost** £25 Current allocation (1/3) Potential allocatio is (2 left) This event Joanne Ellis Annette Martin - M

# **Manager-Cancelling an Allocation Made by You**

- 1. Log into **POD** (Learning Management System) at **<http://barnsley.learningpool.com>**
- 2. Enter the course name in the **Search Bar** *(top right hand side of the screen)* Select the course title to open the course.
- 3. If the screen below is displayed then scroll to bottom and select **Enrol Me**.

*If the screen is not displayed continue to the next step*

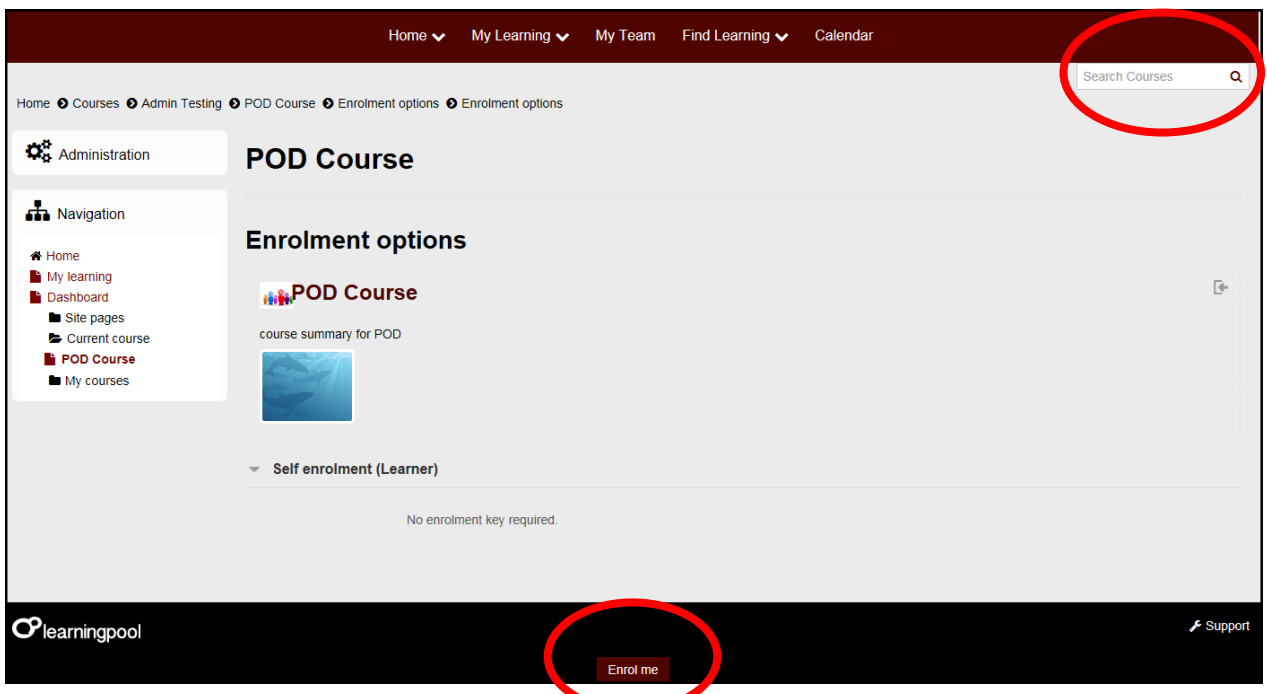

4. Under the **Options** column *(right hand side)* click on **Allocate spaces for team**, as shown below

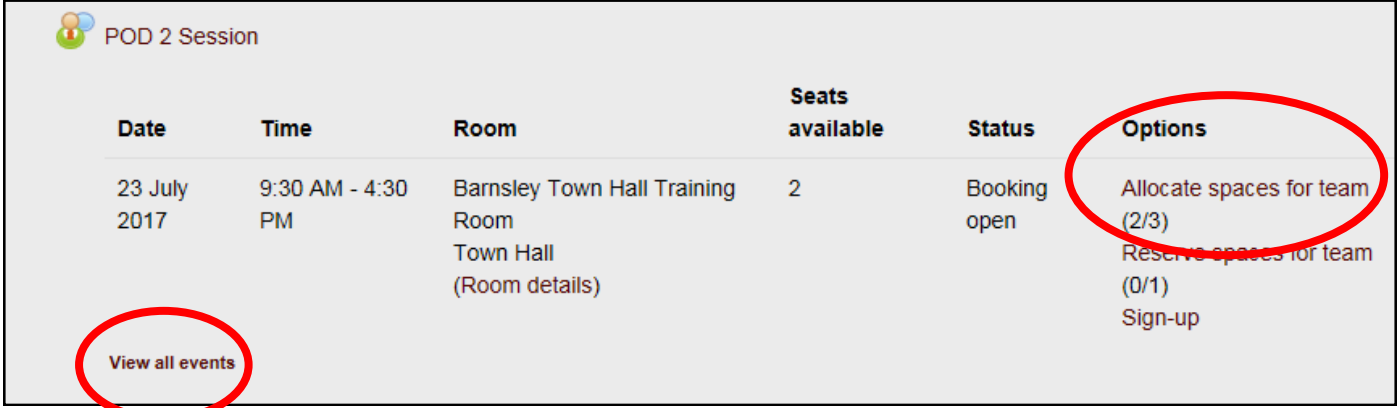

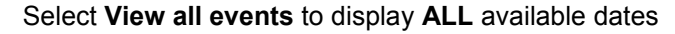

- 5. The name/s of your employee/s will be displayed in the **Current allocations** column at the bottom of the screen
- 6. Select the employee you want to cancel from the course

### **Note the option below**

Create reservations when removing allocations Yes V

 **Q:** Do you want to **create** a Reservation for another member of staff when you have removed the employee from the course? Select Yes

- Q: Do you want to **remove** the employee and no longer require a Reservation either? Select No
- 7. Select **Remove**

### **The process is now complete.**

The employee is removed from the course and they will receive a system generated 'Notification' email.

 **Note:** There is a limit to the number of employees that a Manager can Allocate onto a course. **The numbers are indicated here**

#### **POD 2 Session Duration Admin Notes** Event date/time 23 July 2017, 9:30 AM - 4:30 PM **Duration** 7 hours Room Barnsley Town Hall Training Room Town Hall (Room details) Town Hall Training Room Seats available Approval required by: Manager Approval Normal cost  $£25$ **Discount cost** £25 Current allocatio **as (1/3)** Potential allocatio Is (2 left) **This event** Joanne Ellis Annette Martin - M

### **Manager-Cancelling a Reservation**

- 1. Log into **POD** (Learning Management System) at **<http://barnsley.learningpool.com>**
- 2. Enter the course name in the **Search Bar** *(top right hand side of the screen)* Select the course title to open the course.
- 3. If the screen below is displayed then scroll to bottom and select **Enrol Me**.

*If the screen is not displayed continue to the next step*

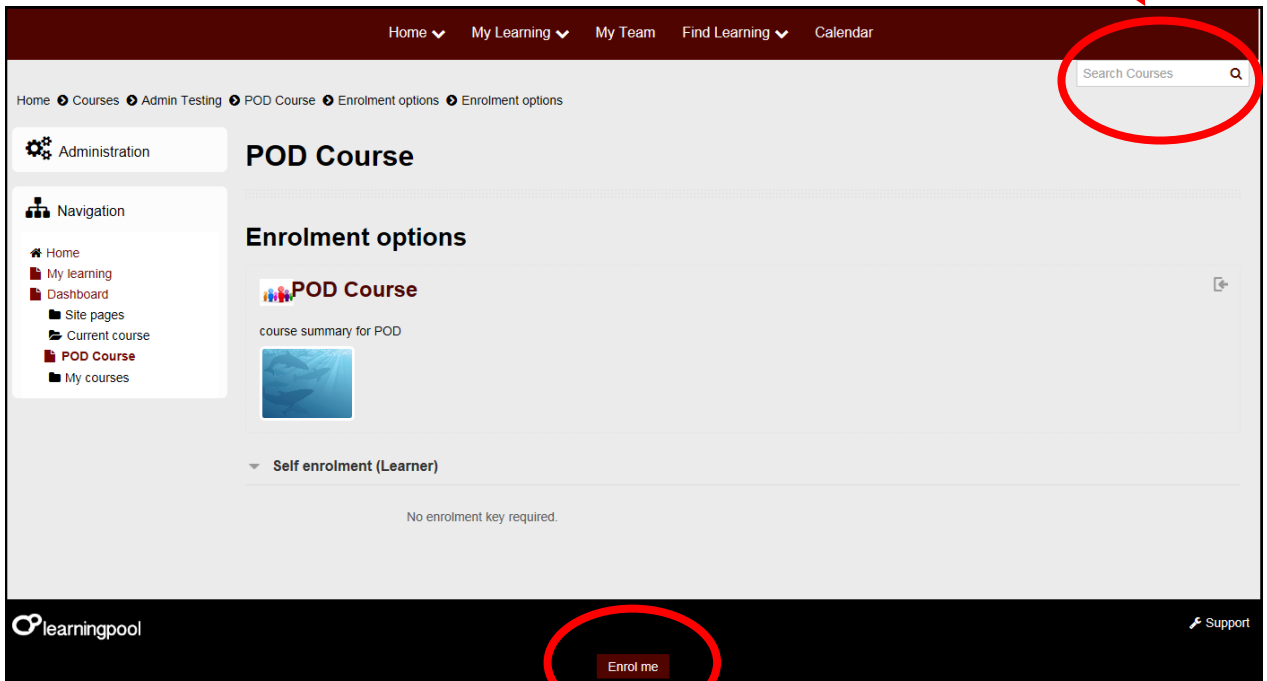

4. Under the **Options** column *(right hand side)* click on **Reserve spaces for team**, as shown below

Select **View all events** to display **ALL** available dates

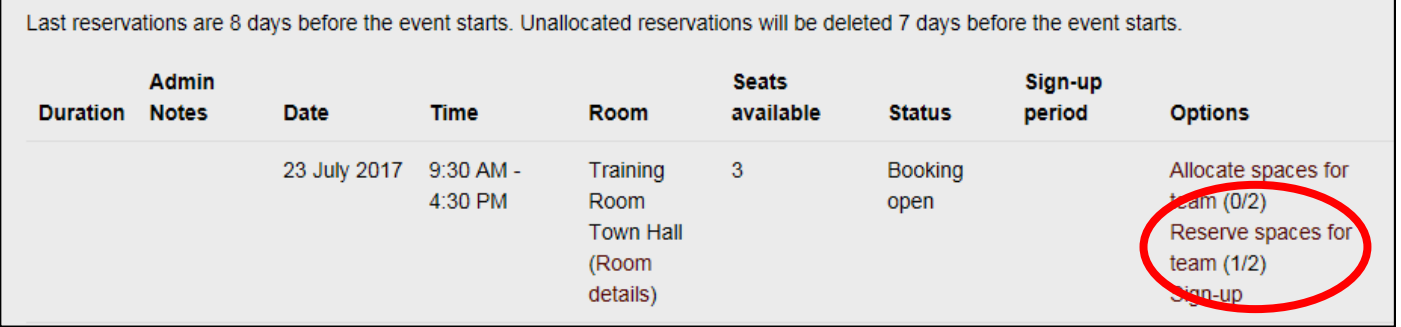

5. From the **Reserve spaces for team** reduce the number of Reservations from the drop down and select **Update**

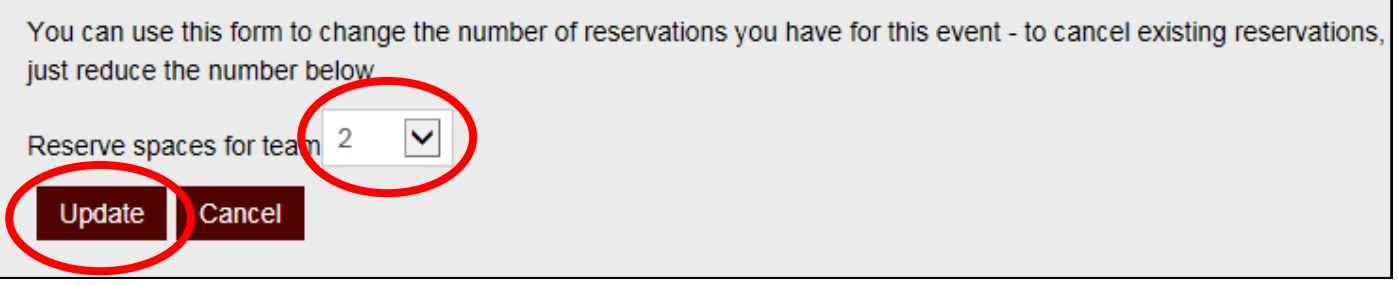

**The process is now complete.**

# **Manager-Approving or Rejecting an Application Made by an Employee**

*Alternative process-see 'Tasks'*

- 1. Select the link in the email you have received and log into **POD** (Learning Management System)
- 2. You will be presented with the screen below

Select **Approve** or **Decline** for the application made by your employee.

3. Select **Update requests**

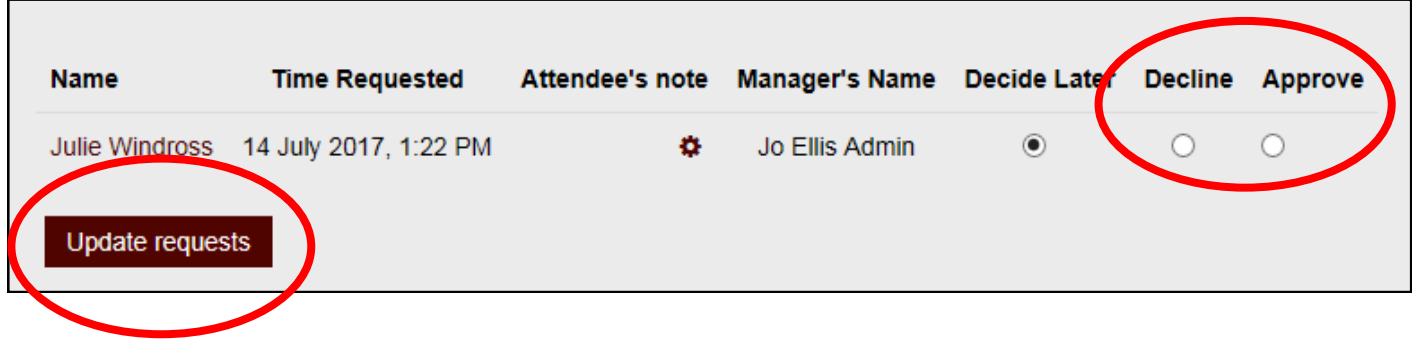

**The process is now complete.**

# **Manager-Tasks**

 *Alternative process-see 'Approving or Rejection an Application Made by an Employee'*

- 1. Log into **POD** (Learning Management System) at **<http://barnsley.learningpool.com>**
- 2. The **Tasks** block will be displayed.

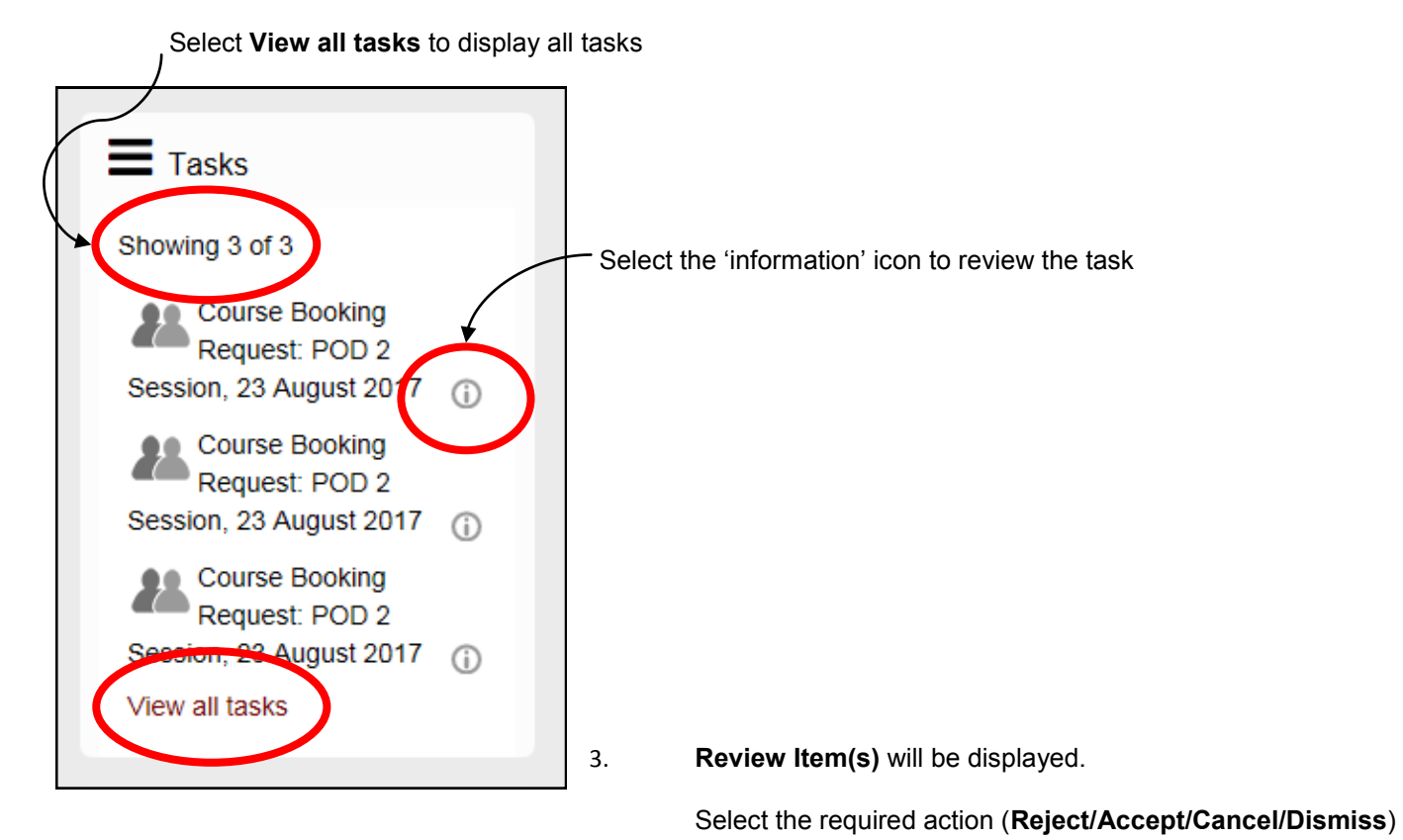

Select the **link** to access the course and further details

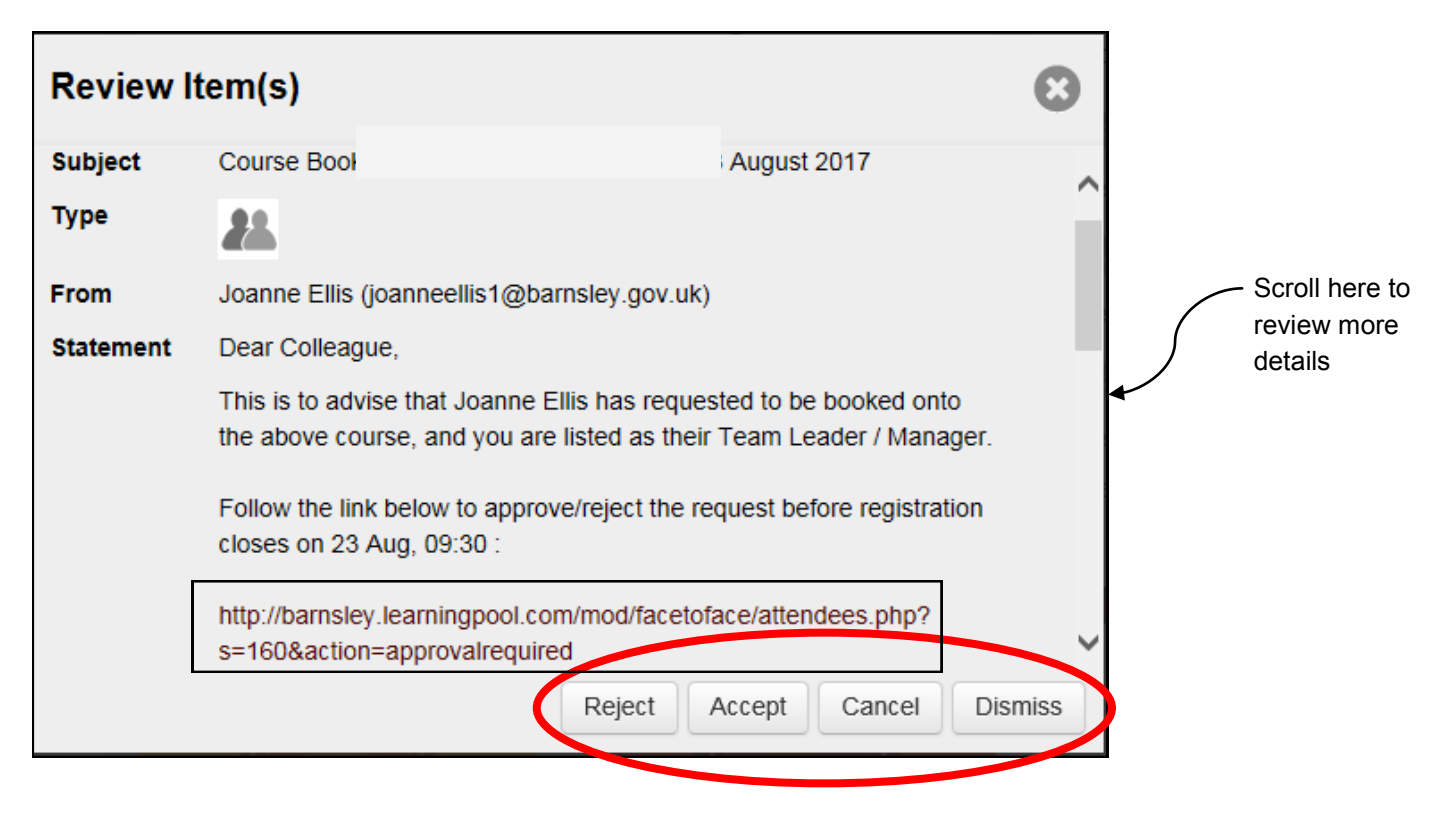

**The process is now complete.**

### **Manager Alerts**

- 1. Log into **POD** (Learning Management System) at **<http://barnsley.learningpool.com>**
- 2. Select **My Learning** from the menu at the top of the screen

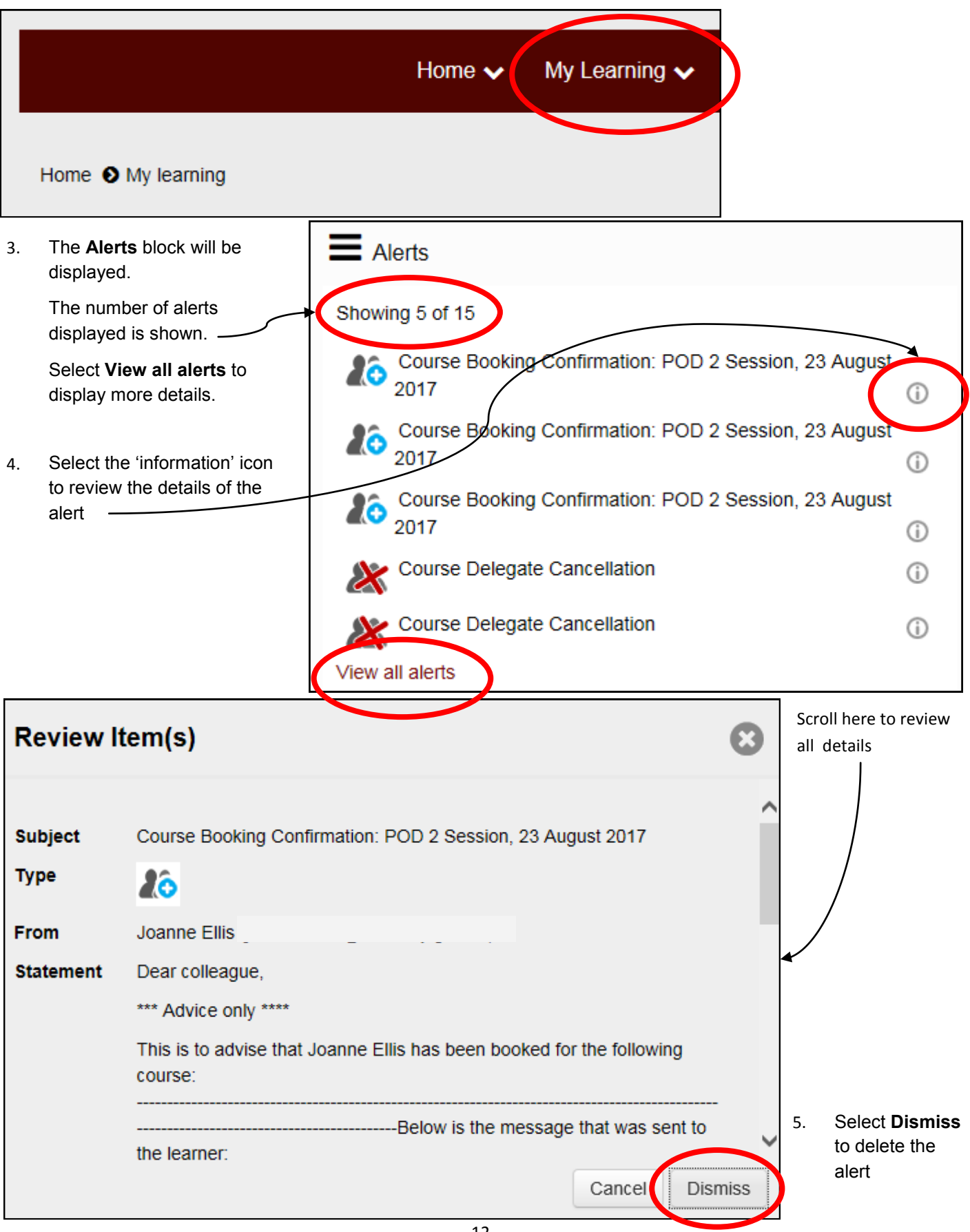